# **Getting Started with Natural**

This chapter covers the following topics:

- [Invoking Natural's Main Menu](#page-0-0)
- **•** [Libraries](#page-1-0)
- [Issuing Commands](#page-1-1)
- [Creating a User Library](#page-1-2)
- [Development Functions Menu](#page-2-0)
- [Programming Modes](#page-3-0)

# <span id="page-0-0"></span>**Invoking Natural's Main Menu**

The main menu of Natural provides access to Natural development functions, environment settings, utilities and example libraries.

#### **To invoke Natural's main menu**

1. Start Natural according to the procedures at your site.

Depending on the default settings in your environment, either the Natural main menu or the NEXT or MORE command prompt appears.

2. If one of the above command prompts appears, enter the following:

**MATNMENU** 

The main menu appears.

```
09:51:48 ***** NATURAL ***** 2007-03-20
User SAG - Main Menu - Main Menu - Library SYSTEM
                Function 
             _ Development Functions 
             _ Development Environment Settings 
               _ Maintenance and Transfer Utilities 
              Debugging and Monitoring Utilities
               _ Example Libraries 
               _ Other Products 
               _ Help 
               Exit Natural Session
Command ===> 
Enter-PF1---PF2---PF3---PF4---PF5---PF6---PF7---PF8---PF9---PF10--PF11--PF12---
 Help Exit Canc
```
# <span id="page-1-0"></span>**Libraries**

All Natural objects required for creating an application are stored in Natural libraries in Natural system files. There is a system file for system programs (FNAT) and a system file for user-written programs (FUSER).

Natural thus distinguishes system libraries and user libraries. The system libraries, which start with the letters "SYS", are reserved for Software AG purposes only. A user library contains all user-defined objects (for example, programs and maps) which make up an application. The name of a user library must not start with the letters "SYS".

The field **Library** in the top right-hand corner of the Natural main menu (and of many other screens) shows the name of the library where you are currently logged on.

# <span id="page-1-1"></span>**Issuing Commands**

The input of a Natural command is not case-sensitive. After you have entered a Natural command, you choose the ENTER key. ENTER confirms the action and executes the command or invokes an extra confirmation window where you explicitly acknowledge command execution.

# <span id="page-1-2"></span>**Creating a User Library**

You will now create a user library with the name TUTORIAL. This library is to contain all Natural objects that you will create in the course of this tutorial.

**To create a user library** 

In the command line (indicated by **Command ===>** in the Natural main menu), enter the following:  $\bullet$ 

**LOGON TUTORIAL**

where "TUTORIAL" is the name of the library that you create.

LOGON is a system command which is used for two purposes:

- $\circ$  to log on to an existing library, or
- $\circ$  to create a new library when a library with the specified name does not exist.

#### Or:

In the upper right-hand corner of the screen, overwrite the name of the current library with the name of the library to which you want to log on and press ENTER.

Example:

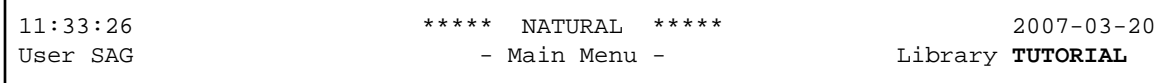

# <span id="page-2-0"></span>**Development Functions Menu**

The **Development Functions** menu can be used to create and modify Natural objects.

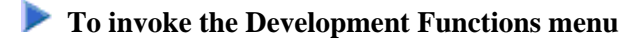

On the Natural main menu, enter any character in the input field next to **Development Functions** and press ENTER.

Or:

Use cursor selection, that is: place the cursor in the input field next to **Development Functions** and press ENTER.

The **Development Functions** menu appears.

```
12:15:05 ***** NATURAL ***** 2007-03-20
User SAG - Development Functions - Library TUTORIAL
                                                    Mode Reporting 
                                                 Work area empty 
                      Code Function 
                       C Create Object 
                       E Edit Object 
                       R Rename Object 
                       D Delete Object 
                       X Execute Program 
                       L List Object(s) 
                       S List Subroutines Used 
                       ? Help 
                       . Exit 
               Code \cdots \qquad Type \cdots \qquadName \ldots \perpCommand ===> 
Enter-PF1---PF2---PF3---PF4---PF5---PF6---PF7---PF8---PF9---PF10--PF11--PF12---
     Help Menu Exit Canc
```
### <span id="page-3-0"></span>**Programming Modes**

The programming mode is indicated in the **Mode** field at the top right-hand corner of the **Development Functions** menu.

Natural provides two different programming modes:

**Structured Mode**

Structured mode is intended for the implementation of complex applications with a clear and well-defined program structure. It is recommended to use structured mode exclusively.

**Reporting Mode**

Reporting mode is only useful for the creation of adhoc reports and small programs which do not involve complex data and/or programming constructs.

#### **Important:**

This tutorial requires that structured mode is active. If you try to run your program in reporting mode, END-IF, END-READ and END-REPEAT will cause errors.

If reporting mode is currently active, proceed as described below.

#### **• To switch from reporting mode to structured mode**

Enter the following system command in the command line and press ENTER:

**GLOBALS SM=ON**

Or:

In the upper right-hand corner of the **Development Functions** menu, overwrite the first position of the **Mode** field (which shows "Reporting") with the following letter and press ENTER:

**S**

Example:

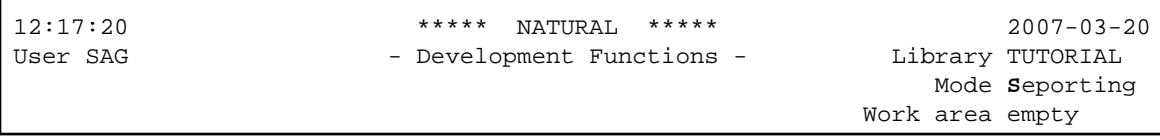

You can now proceed with your first program: *Hello World!*